## **CONSEILS POUR TRAVAILLER EN CAS DE CONFINEMENT**

Il faudra regarder **PRONOTE** tous les jours, essayer de respecter votre emploi du temps pour que votre travail soit régulier et pour ne pas se retrouver débordé.

Sur pronote, il faut regarder le **cahier de texte :« contenu et ressources ».** À vous de voir si vous préférez la vue chronologique ou la vue hebdomadaire (comme l'emploi du temps).

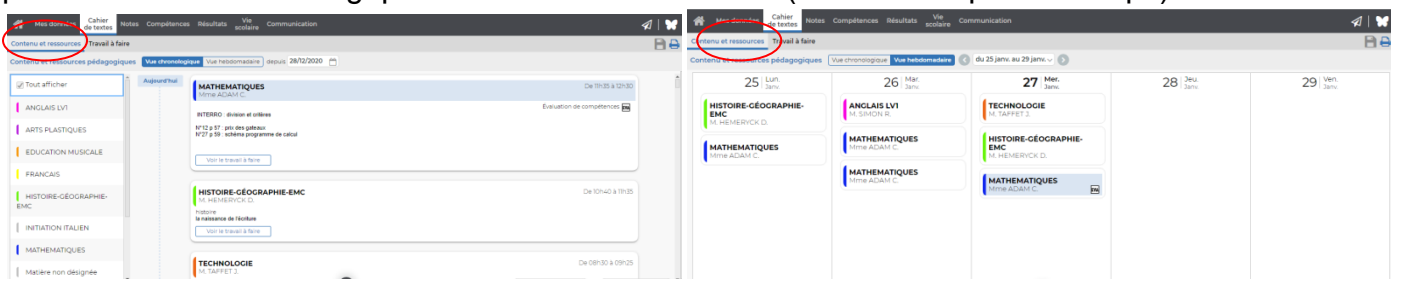

« **contenu et ressources** » : c'est le travail que nous faisons habituellement en classe, il faudra donc faire ce travail en premier. Il peut y avoir des corrections d'exercices qui étaient à chercher, de nouveaux exercices à faire comme en classe. Il y aura peut-être des pièces jointes à télécharger, regarder ou imprimer : ces documents seront en priorité sur Pronote mais ils pourront se trouver sur l'ENT dans l'espace de la matière concernée.

Sur pronote, il faudra ensuite regarder le **cahier de texte : « travail à faire ».**

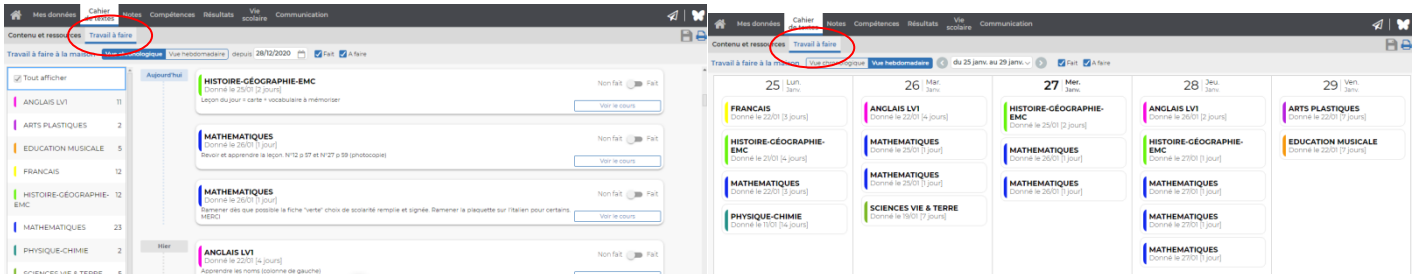

« **travail à faire** » : ce sont les devoirs que nous vous donnons habituellement. Vous pouvez noter les devoirs dans votre agenda comme en classe. Il faut faire ces devoirs sur vos cahiers pour le jour demandé (ou avant). Sur pronote, pour vous organiser, vous pouvez indiquer que le travail est fait une fois qu'il est terminé sur votre cahier.

Il peut y avoir des devoirs à rendre sur pronote ou sur l'ENT. Il faudra les faire et les rendre dans les temps (pas de retard), les enseignants vous enverront sûrement un message de correction.

## **Pour envoyer un travail demandé sur Pronote :**

1) Lorsqu'un travail est à déposer dans l'espace élève. Il est écrit à côté des devoirs de la matière concernée « déposer ma copie ».

2) Faites en priorité le travail sur le cahier. Faire ensuite une photo ou un scan de ce travail. Mettre une qualité normale de photo pour éviter un fichier trop imposant.

3) Une fois votre travail terminé, cliquer sur « déposer ma copie ». Choisir le fichier « photo ou scan » fait précédemment et valider pour le déposer. Vous allez procéder ainsi **à chaque fois** que vous avez un travail à lire ou à rendre.

## **Pour envoyer un travail demandé sur l'ENT :**

1) Allez sur l'ENT dans l'espace de travail de la matière concernée.

2) Dans les « ressources », cliquez sur le titre du devoirqui sera indiqué.

2) Cliquez sur « répondre au devoir ». Vous pouvez déposer une photo de votre cahier ou taper directement votre réponse. 4) Quand vous avez fini, il reste à cliquer sur « envoyez »

S'il y a un nombre avec le petit « **papillon rouge »** (en haut, à droite), il faudra regarder. Ce sont les messages ou les informations qui vous sont destinés.